# **OPC / OPD / OPE**

**QUICK START GUIDE**

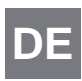

**Optical Print Inspector DE**

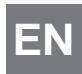

**Optical Print Inspector**

 $C \in$ 

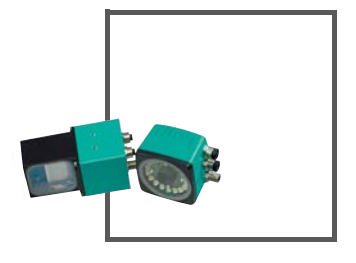

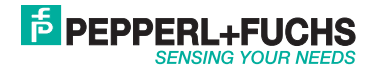

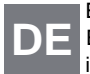

Es gelten die Allgemeinen Lieferbedingungen für Erzeugnisse und Leistungen der Elektroindustrie, herausgegeben vom Zentralverband Elektroindustrie (ZVEI) e.V. in ihrer neusten Fassung sowie die Ergänzungsklausel: "Erweiterter Eigentumsvorbehalt".

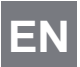

With regard to the supply of products, the current issue of the following document is applicable: The General Terms of Delivery for Products and Services of the Electrical Industry, published by the Central Association of the Electrical Industry (Zentralverband Elektrotechnik und Elektroindustrie (ZVEI) e.V.) in its most recent version as well as the supplementary clause: "Expanded reservation of proprietorship"

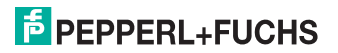

# OPC / OPD / OPE

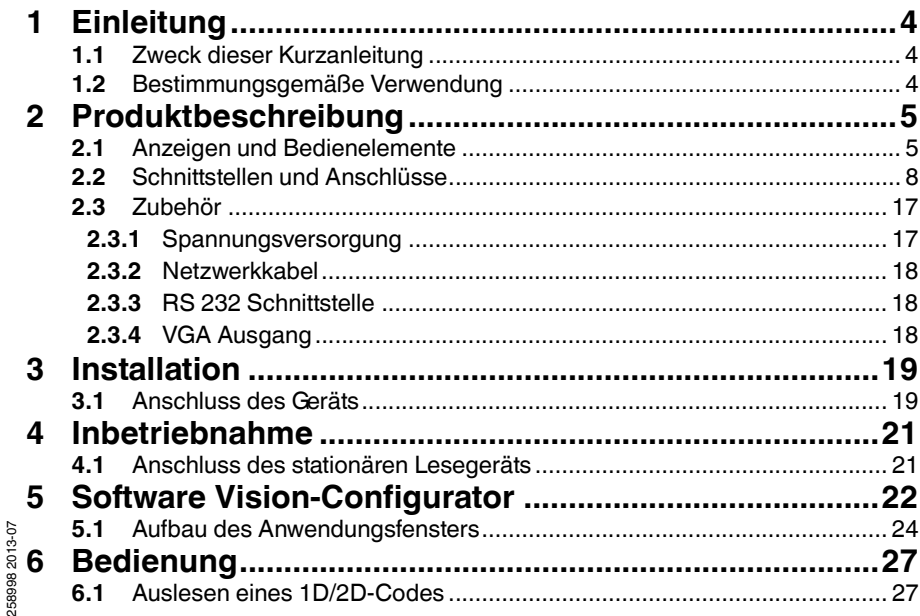

# **E** PEPPERL+FUCHS

# 1 Einleitung

1.1 Zweck dieser Kurzanleitung

<span id="page-3-2"></span><span id="page-3-1"></span><span id="page-3-0"></span>Diese Kurzanleitung soll es Ihnen ermöglichen, die grundlegende Bedienung des Gerätes zu erlernen. Dennoch ersetzt diese Kurzanleitung nicht das Handbuch.

1.2 Bestimmungsgemäße Verwendung

Die stationären Lesegeräte OPC-\*, OPD-\* und OPE-\* dienen zur Decodierung von 1D- und 2D-Codes.

Betreiben Sie das Gerät ausschließlich wie in dieser Anleitung beschrieben, damit die sichere Funktion des Geräts und der angeschlossenen Systeme gewährleistet ist. Der Schutz von Betriebspersonal und Anlage ist nur gegeben, wenn das Gerät entsprechend seiner bestimmungsgemäßen Verwendung eingesetzt wird.

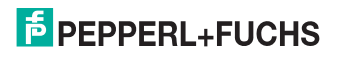

# 2 Produktbeschreibung

2.1 Anzeigen und Bedienelemente

#### <span id="page-4-1"></span><span id="page-4-0"></span>**Lesegerät OPC und Lesegerät OPD**

Auf der Beleuchtungseinheit sind 7 Anzeige-LEDs angebracht, die Sie über die verschiedenen Status des Gerätes informieren.

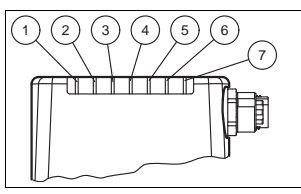

Abbildung 2.1 Anzeigen und Bedienelemente

- **1 DIAG 2** gelbe LED. Signalisiert durch unterschiedliche Blinktakte Diagnosemeldungen.
- **2 DIAG 1**gelbe LED. Signalisiert durch unterschiedliche Blinktakte Diagnosemeldungen.
- **3 Power (PWR)** Leuchtet grün, wenn der Sensor betriebsbereit ist.
- **4 Bereit (READY)** Leuchtet gelb, wenn der Sensor bereit ist.
- **5 Ausführung der Lesung (BAD)** Leuchtet gelb, wenn die Lesung nicht erfolgreich war.
- **6 Ausführung der Lesung (GOOD)** Leuchtet gelb, wenn die Lesung erfolgreich war.
- **7 Triggersensor (TRG)** Leuchtet gelb, sobald ein angeschlossener Triggersensor auslöst.

# **E** PEPPERL+FUCHS

258998 2013-07

58998 2013-07

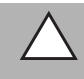

**DE** 

#### *Vorsicht!*

Software-Update

Die Ready-LED blinkt während der Sensor programmiert wird. In dieser Zeit darf der Sensor **nicht** ausgeschaltet werden.

#### **Lesegerät OPE**

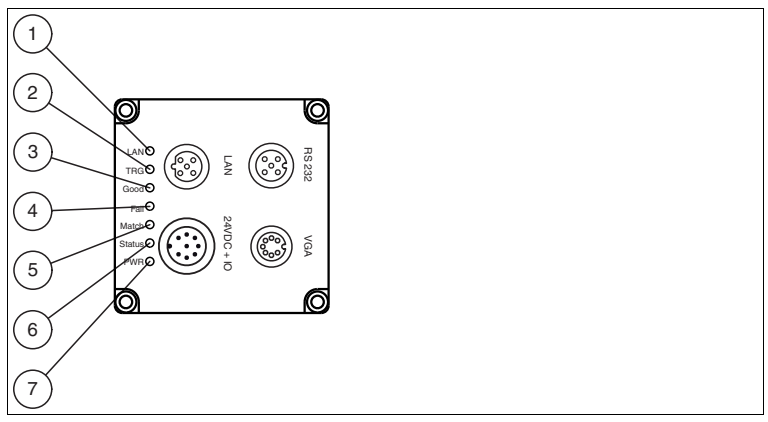

- **1 Netzwerk (LAN):** Leuchtet gelb, sobald eine physikalische Verbindung besteht.
- **2 Trigger (TRG):** Leuchtet gelb, sobald ein angeschlossener Triggersensor auslöst.
- **3 Gut (Good):** Leuchtet grün, wenn die Lesung erfolgreich war.
- **4 Fehler (Fail):**  Leuchtet rot, wenn die Lesung nicht erfolgreich war.
- **5 Ergebnis (Match):**

Blinkt grün, wenn der Match-Code mit dem gelesenen Code übereinstimmt. Blinkt rot, wenn der Match-Code nicht mit dem gelesenen Code übereinstimmt.

**6 Status (Status):** 

Blinkt kurzzeitig gelb, bei Einschalten des Gerätes. Blinkt gelb, während eines Firmware-Updates. Leuchtet grün, wenn das Gerät bereit ist. Leuchtet rot, bei einem Gerätefehler.

**7 Power (PWR):** Leuchtet grün, wenn der Sensor an die Spannungsversorgung angeschlossen ist.

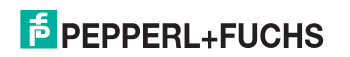

#### 2.2 Schnittstellen und Anschlüsse

#### <span id="page-7-0"></span>**Lesegerät OPC und Lesegerät OPD**

Folgende Geräteanschlüsse befinden sich am Gerät:

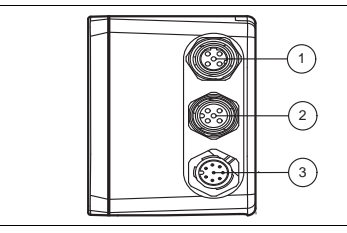

Abbildung 2.2 Geräteanschlüsse

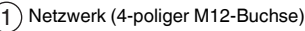

 $\left( 2\right)$  Eingang IO (5-polige M12-Buchse)

Spannungsversorgung, Eingänge und Ausgänge (8-poliger M12-Stecker) ั3)

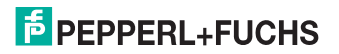

#### **Spannungsversorgung**

An der Gehäuseseite befindet sich eine 8-poliger M12-Stecker für den Anschluss der Spannungsversorgung und der Eingänge und Ausgänge. Die Pin-Belegung entnehmen Sie der folgenden Grafik:

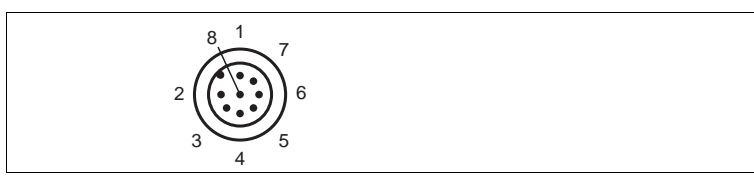

Abbildung 2.3 Anschlussbelegung Betriebsspannung und Eingänge und Ausgänge

- **1** IN Trigger
- $2 + UB$
- **3** OUT Good
- **4** OUT Bad
- **5** IN 1
- **6** OUT 1
- **7** GND
- **8** OUT Matchcode

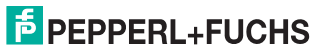

#### **RS 232 Schnittstelle**

An der Gehäuseseite des Sensors befindet sich eine 5-polige M12-Buchse. Die Pin-Belegung entnehmen Sie der folgenden Grafik:

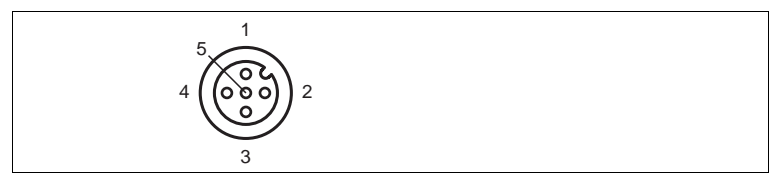

Abbildung 2.4 Anschlussbelegung Eingang RS 232

- $1 + UB$
- **2** TX RS232
- **3** GND
- **4** RX RS232
- **5** NC

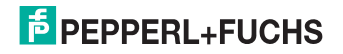

DE

- -
- 

10 - DE

#### **Netzwerk**

An der Gehäuseseite befindet sich eine 4-polige M12-Buchse für den Anschluss des Netzwerkes. Die Pin-Belegung entnehmen Sie der folgenden Grafik:

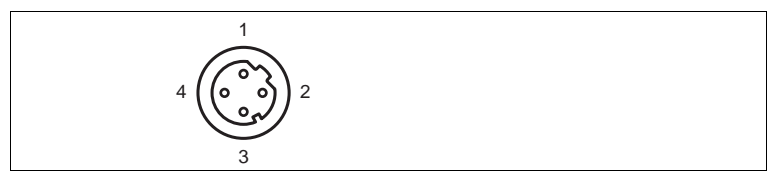

Abbildung 2.5 Anschlussbelegung Netzwerk

- **1** TX+ Ethernet
- **2** RX+ Ethernet
- **3** TX- Ethernet
- **4** RX- Ethernet

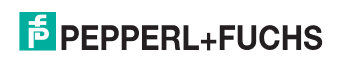

#### **Lesegerät OPE**

Folgende Geräteanschlüsse befinden sich am Gerät:

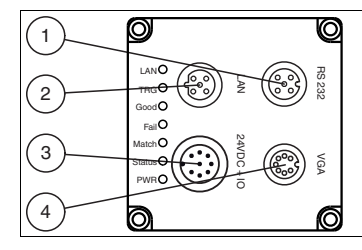

- RS 232 Schnittstelle (5-polige M12-Buchse) 1
- Netzwerk (4-polige M12-Buchse) 2
- $\mathfrak{Z}\big)$  Spannungsversorgung, Eingänge und Ausgänge (8-poliger M12-Stecker)
- VGA Ausgang (7-polige M12-Buchse)  $\mathbf{A}$

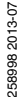

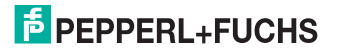

#### **Spannungsversorgung**

An der Gehäuserückseite des Sensors befindet sich ein 8-poliger M12-Stecker für den Anschluss der Spannungsversorgung und der Ein- und Ausgänge. Die Pin-Belegung entnehmen Sie der folgenden Grafik:

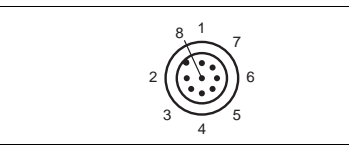

**DE** 

Abbildung 2.6 Anschlussbelegung Betriebsspannung und Eingänge und Ausgänge

- **1** IN TRG / OUT 1
- **2** +UB
- **3** OUT Good / IN 1
- **4** OUT Fail / IN 2
- **5** IN 3
- **6** IN 4 / OUT 2
- **7** GND
- **8** OUT Match

Pin 1, Pin 3, Pin 4 und Pin 6 sind doppelt belegt, aber diese Doppelbelegung wird zur Zeit nicht von der Software unterstützt: OUT 1, IN 1, IN 2, IN 3, IN 4 sind für zukünftige Anwendungen vorgesehen.

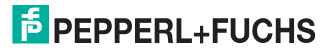

#### **Netzwerk**

An der Gehäuserückseite des Sensors befindet sich eine 4-polige M12-Buchse für den Anschluss des Netzwerkes. Die Pin-Belegung entnehmen Sie der folgenden Grafik:

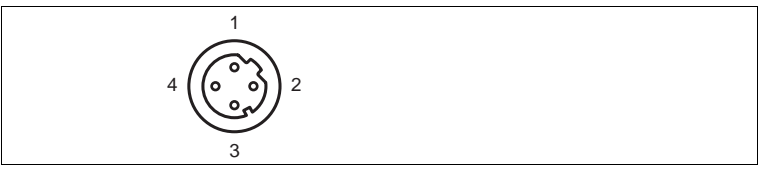

Abbildung 2.7 Anschlussbelegung Netzwerk

- **1** TX+ Ethernet
- **2** RX+ Ethernet
- **3** TX- Ethernet
- **4** RX- Ethernet

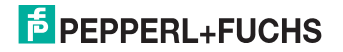

#### **RS 232 Schnittstelle**

An der Gehäuserückseite des Sensors befindet sich eine 5-polige M12-Buchse für den Anschluss der RS 232 Schnittstelle oder einer externen Beleuchtung. Bei Verwendung als RS 232 Schnittstelle schliessen Sie kein Kabel an Pin 1 und Pin 5 an. Die Pin-Belegung entnehmen Sie der folgenden Grafik:

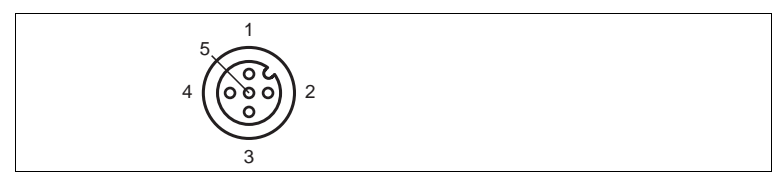

Abbildung 2.8 Anschlussbelegung RS 232

- **1** +UB
- **2** TX RS232
- **3** GND
- **4** RX RS232
- **5** IN 5 / OUT 3

#### **VGA Ausgang**

An der Gehäuserückseite des Sensors befindet sich eine 7-polige M9-Buchse für den Anschluss des VGA-Steckers. Die Pin-Belegung entnehmen Sie der folgenden Grafik:

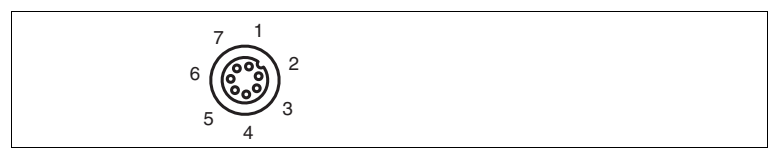

- **1** OUT VSYNC
- **2** GND
- **3** OUT R
- **4** OUT G
- **5** GND
- **6** OUT B
- **7** OUT HSYNC

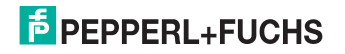

#### 2.3 Zubehör

<span id="page-16-1"></span><span id="page-16-0"></span>Es steht Ihnen verschiedenes Zubehör zur Verfügung.

2.3.1 Spannungsversorgung

Zum Anschluss der Spannungsversorgung, Eingänge und Ausgänge an den Sensor verwenden Sie folgende Verbindungskabel.

#### **M12-Verbindungsleitungen**

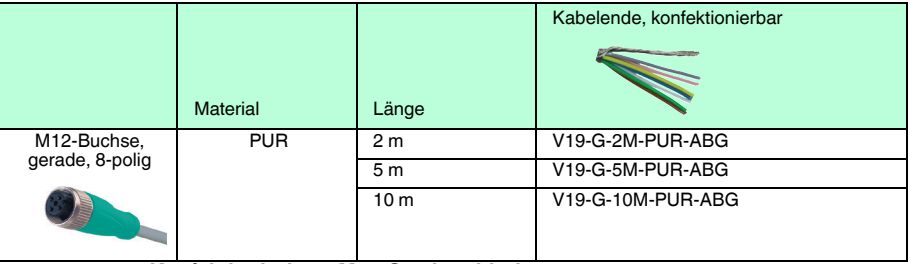

#### **Konfektionierbare M12-Steckverbinder**

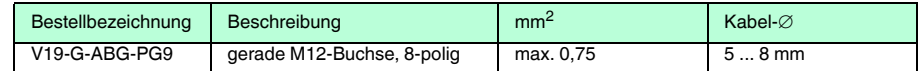

Weitere und abweichende Längen auf Anfrage.

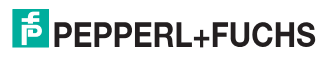

#### 2.3.2 Netzwerkkabel

<span id="page-17-0"></span>Der Sensor wird über einen M12-Stecker mit dem Netzwerk verbunden.

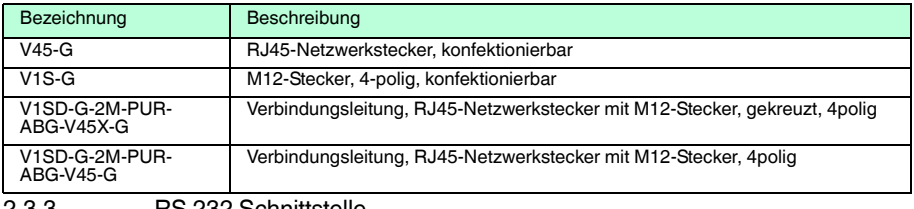

2.3.3 RS 232 Schnittstelle

<span id="page-17-1"></span>Die RS 232 Schnittstelle des Sensors wird über einen M12-Stecker verbunden.

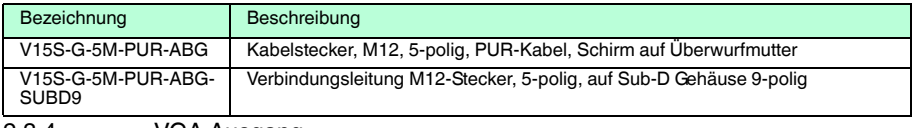

2.3.4 VGA Ausgang

<span id="page-17-2"></span>Der Sensor wird über einen M9-Stecker mit einem Monitor verbunden.

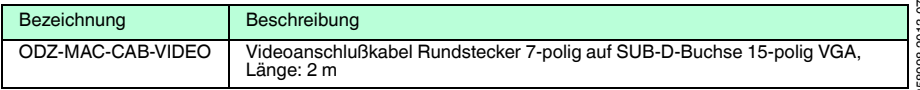

258998 2013-07

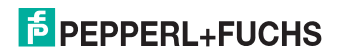

#### <span id="page-18-0"></span>OPC / OPD / OPE Installation

# 3 Installation

3.1 Anschluss des Geräts

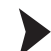

Ο

258998 2013-07

10-8102 86685:

<span id="page-18-1"></span>Versorgungsspannung anlegen

Um den Sensor mit Spannung zu versorgen, gehen Sie wie folgt vor:

- 1. Stecken Sie die Buchse M12, 8-polig in den dafür vorgesehenen Stecker an der Gehäuseseite.
- 2. Drehen Sie die Überwurfmutter über den Steckverbinder, bis zum Endanschlag.

 Damit ist das Versorgungskabel gegen versehentliches Herausziehen gesichert.

#### *Hinweis!*

#### *Netzwerkkonfiguration dokumentieren*

Der Sensor kommuniziert mit der angeschlossenen Maschinensteuerung über das TCP/IP-Protokoll. Um eine korrekte Kommunikation zu gewährleisten, notieren Sie sich unbedingt alle Änderungen, die Sie an der Netzwerkkonfiguration vornehmen.

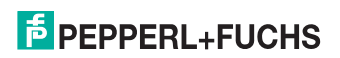

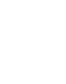

DE

### *Hinweis!*

#### *Netzwerkverkabelung*

Benutzen Sie für eine Direktverkabelung des Sensors mit einem Rechner ein Crossover-Netzwerkkabel. Falls Sie den Sensor im Netzwerk betreiben, benutzen Sie für den Anschluss im Netzwerk ein Twisted-Pair-Netzwerkkabel.

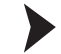

#### Netzwerkverbindung herstellen

Um eine Netzwerkverbindung herzustellen, gehen Sie wie folgt vor:

- 1. Falls Sie ein Netzwerkkabel verwenden, dass auf einer Seite einen RJ45 Netzwerkstecker und auf der anderen Seite eine M12 Buchse 4-polig hat, dann stecken Sie die Buchse M12, 4-polig in den Stecker auf der Seite des Sensors.
- 2. Im Auslieferzustand besitzt der Sensor eine feste IP-Adresse (192.168.2.3). Um eine Kommunikation im Netzwerk zu ermöglichen, konfigurieren Sie Ihr Netzwerk. Entnehmen Sie die Konfigurationsdaten der Netzwerk-Konfigurationsübersicht.

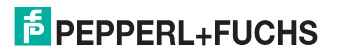

## 4 Inbetriebnahme

#### 4.1 Anschluss des stationären Lesegeräts

<span id="page-20-1"></span><span id="page-20-0"></span>Das Lesegerät kann über die Software Vision Configurator kontrolliert werden. Sie haben die Möglichkeit, Einstellungen am stationären Lesegerät direkt über die Software Vision Configurator vorzunehmen.

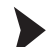

Ausrichtung des stationären Lesegerätes

Verwenden Sie zur optimalen Ausrichtung des Lesegerätes die Bildanzeige in der Software Vision Configurator.

- 1. Versorgen Sie das Lesegerät über die 24 V DC + IO Buchse am Gerät mit Spannung.
- 2. Richten Sie das Gerät so aus, dass in der Bildanzeige ein möglichst scharfer Kontrast zwischen Code und Hintergrund vorhanden ist.

 Der optimale Leseabstand zwischen stationärem Lesegerät und zu lesendem Code ist nun eingestellt.

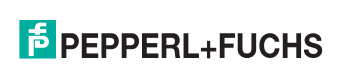

## 5 Software Vision-Configurator

<span id="page-21-0"></span>Die Inbetriebnahme und die Bedienung des Sensors erfolgt mit der Software Vision-Configurator.

Der Vision-Configurator ermöglicht Ihnen die komfortable Bedienung des Sensors durch eine übersichtliche Bedienoberfläche. Zu den Standardaufgaben des Vision-Configurators gehören z. B. die Verbindungsherstellung zu dem Sensor, die Parametrierung von Betriebsparametern, die Speicherung von Datensätzen, die Übermittlung und Visualisierung von Daten und die Fehlerdiagnose.

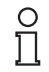

#### *Hinweis!*

Im Vision-Configurator sind bereits folgende Benutzerrollen mit unterschiedlicher Berechtigung vordefiniert.

#### **Benutzerrechte und Passwort**

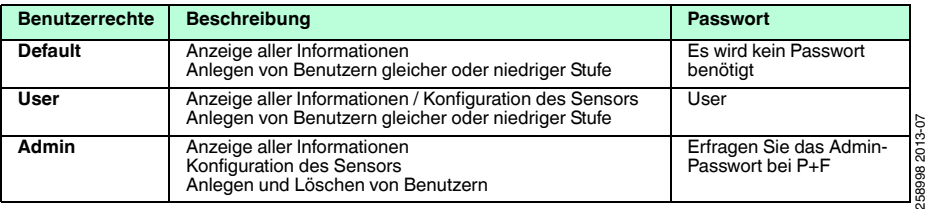

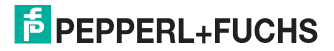

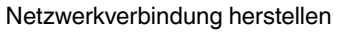

Um eine Netzwerkverbindung mit dem Sensor herzustellen, gehen Sie wie folgt vor:

- 1. Versorgen Sie den Sensor mit Spannung.
- 2. Starten Sie die Software Vision-Configurator.
- 3. Wählen Sie den angeschlossenen Sensor aus.
- 4. Überprüfen Sie, ob die richtige IP-Adresse eingegeben ist.
- 5. Geben Sie den Benutzername und das Passwort ein.
	- $\mapsto$  Die Verbindung zum Sensor wird hergestellt.

#### *Hinweis!*

∩ Π

#### *Netzwerkkonfiguration dokumentieren*

Der Sensor kommuniziert mit der angeschlossenen Maschinensteuerung über das TCP/IP-Protokoll. Um eine korrekte Kommunikation zu gewährleisten, notieren Sie sich unbedingt alle Änderungen, die Sie an der Netzwerkkonfiguration vornehmen.

Eine aktuelle Beschreibung der Software Vision-Configurator finden Sie auf http://www.pepperl-fuchs.com.

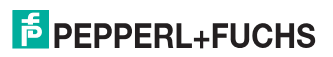

DE

#### OPC / OPD / OPE Software Vision-Configurator

### 5.1 Aufbau des Anwendungsfensters

<span id="page-23-0"></span>Nach erfolgreichem Login öffnet sich der Anwendungsbildschirm.

#### *Hinweis!*

Die einzelnen Funktionen sind abhängig vom angeschlossenen Sensortyp und aktueller Berechtigungsstufe und sind somit nicht immer alle sichtbar.

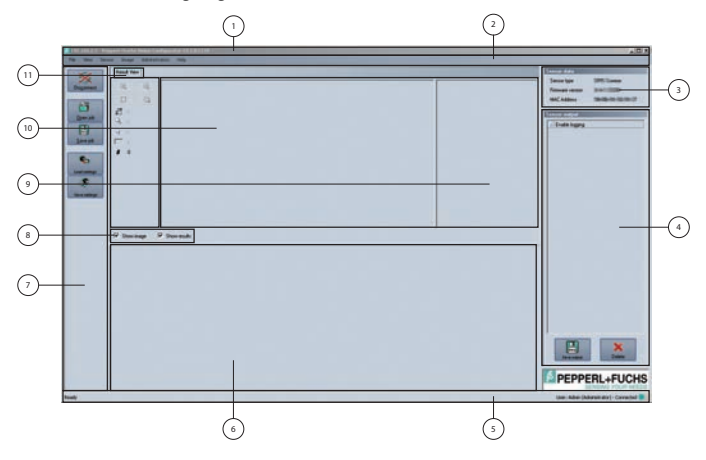

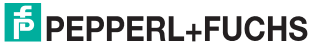

Die Software ist analog zu den meisten Windows-Applikationen aufgebaut.

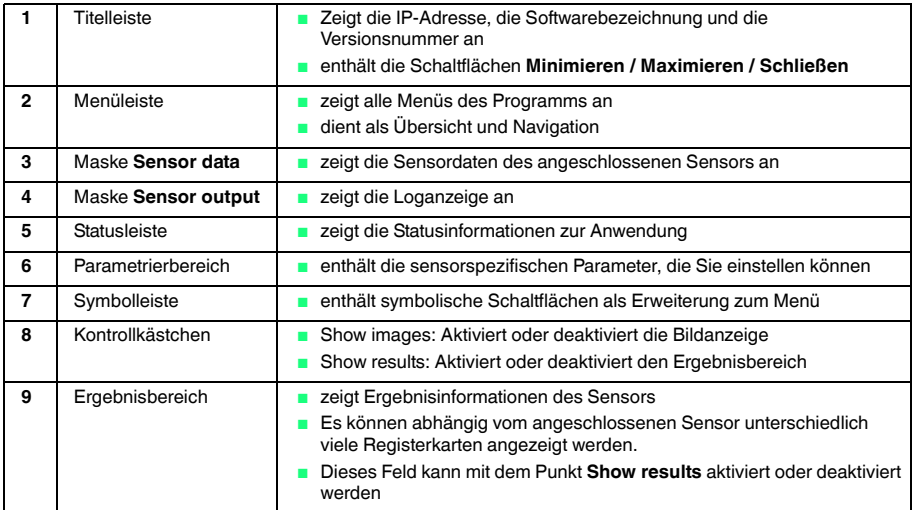

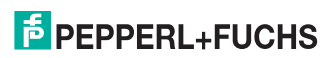

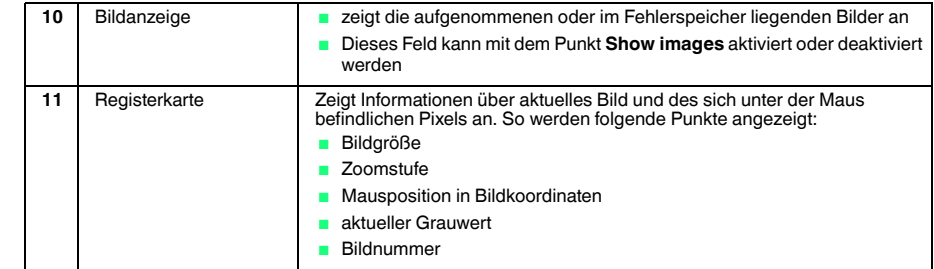

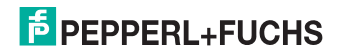

# 6 Bedienung

6.1 Auslesen eines 1D/2D-Codes

<span id="page-26-1"></span><span id="page-26-0"></span>Sie können mit dem Lesegerät bis zu 4 unterschiedliche 1D/2D-Codes mit einer Bildaufnahme verarbeiten. Je nach gewünschter Anzahl der zu lesenden Codes müssen Sie die Window-Karteikarte 1-4 aktivieren oder deaktivieren. Werden mehr als eine Window-Karteikarte aktiviert, müssen bei der Dekodierung auch alle gelesenen Codes OK sein um eine Gut-Lesung ausgegeben. Die nachfolgende Beschreibung bezieht sich auf die Karteikarte Window 1.

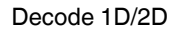

Die folgende Anweisung beziehst sich auf das Dekodieren eines einzulesenden Codes.

- 1. Stellen Sie in dem Parametrierbereich **Window 1** im Menüpunkt **Window Setup** den Inspections Typ auf **Decode 1D/2D** .
- 2. Stellen Sie in dem Parametrierbereich **Window 1** im Menüpunkt **1D/2D Parameter** die einzulesende Symbologie ein .
- 3. Stellen Sie sicher, dass in dem Parametrierbereich **Window 1** im Menüpunkt **Window Setup** das Fenster aktiv geschaltet ist.
- 4. Legen Sie den ersten Bogen mit dem zu lesenden Code unter das Lesegerät.
- 5. Betätigen Sie in der Software "Vision Configurator" den Button **Trigger**. In der Bildanzeige wird das aufgenommene Bild angezeigt.

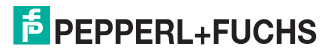

258998 2013-07

10-81028839

#### OPC / OPD / OPE Bedienung

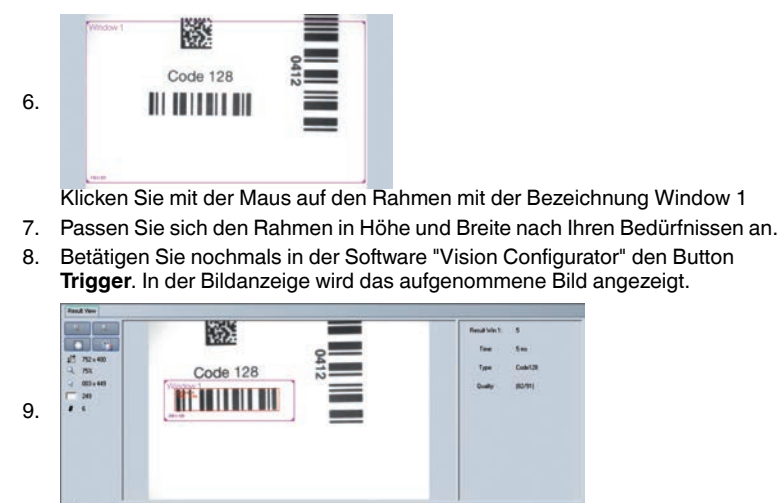

- 10. Das Ergebnis des gelesenen Codes können Sie in dem Result-Fenster sehen.
	- **→ Das Lesegerät ist nun auf Codelesung eingestellt.**

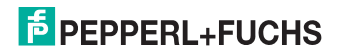

## **FABRIKAUTOMATION – SENSING YOUR NEEDS**

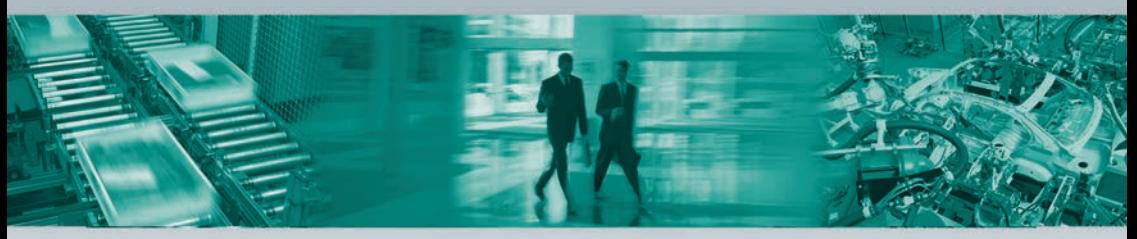

#### **Zentrale weltweit**

Pepperl+Fuchs GmbH · Mannheim · Deutschland E-Mail: fa-info@pepperl-fuchs.com

#### **Zentrale USA**

Pepperl+Fuchs Inc. · Twinsburg, OH · USA E-Mail: fa-info@us.pepperl-fuchs.com

#### **Zentrale Asien**

Pepperl+Fuchs Pte Ltd. · Singapur E-Mail: fa-info@sg.pepperl-fuchs.com

#### **www.pepperl-fuchs.com**

Änderungen vorbehalten • Copyright Pepperl+Fuchs • Printed in Germany

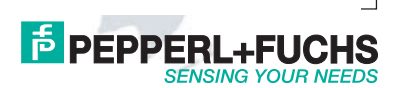

258998 DOCT-3134 07/2013